## **Для входа в систему дистанционного обучения необходимо:**

- 1. Зайти на персональный сайт преподавателя Новицкого Владимира Николаевича: [https://novitskii.ru](https://novitskii.ru/).
- 2. На сайте зайти в пункт меню "Дистанционное обучение" :

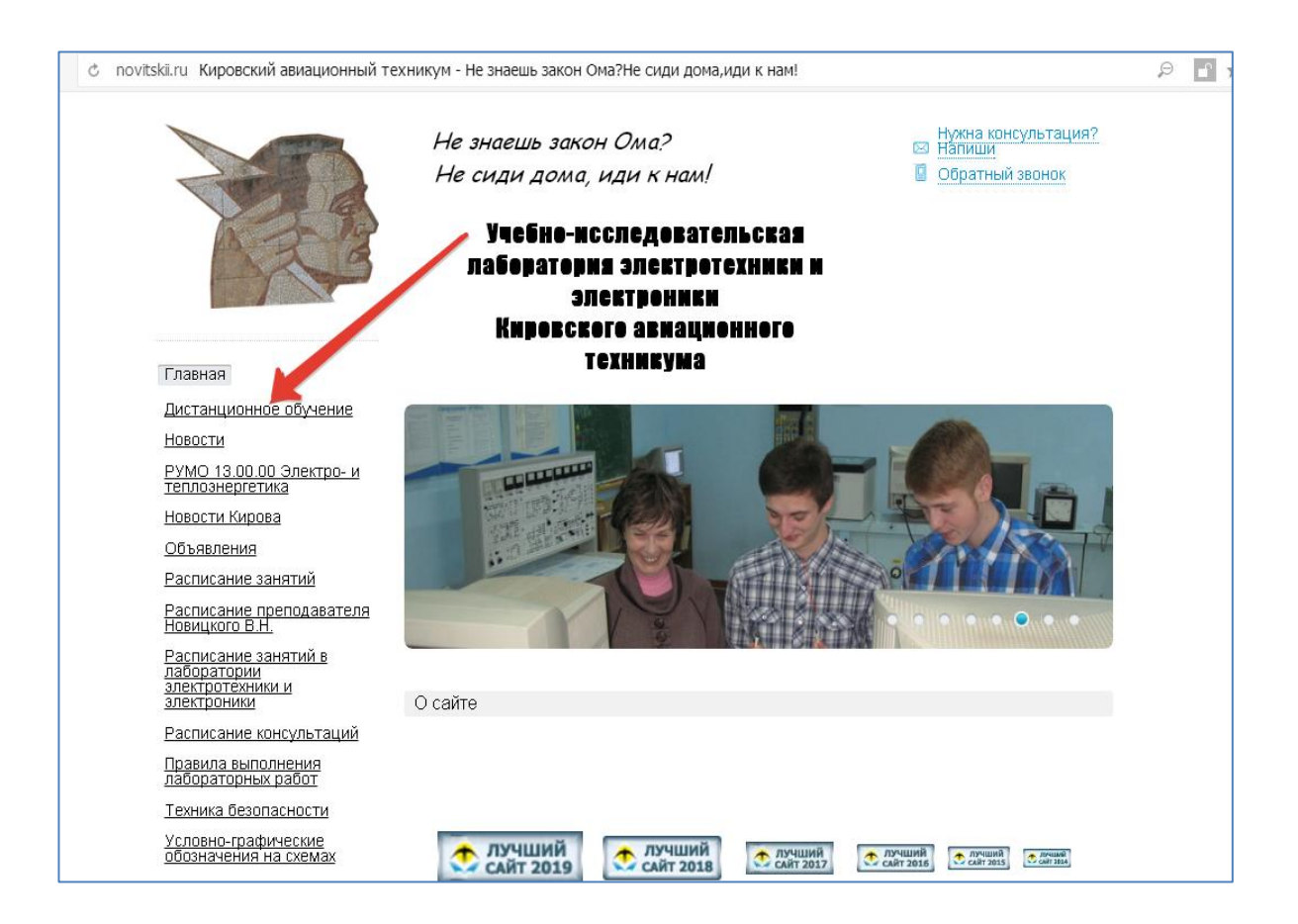

3. Нажать на ссылку "Вход в систему дистанционного обучения MOODLE" или на баннер "MOODLE":

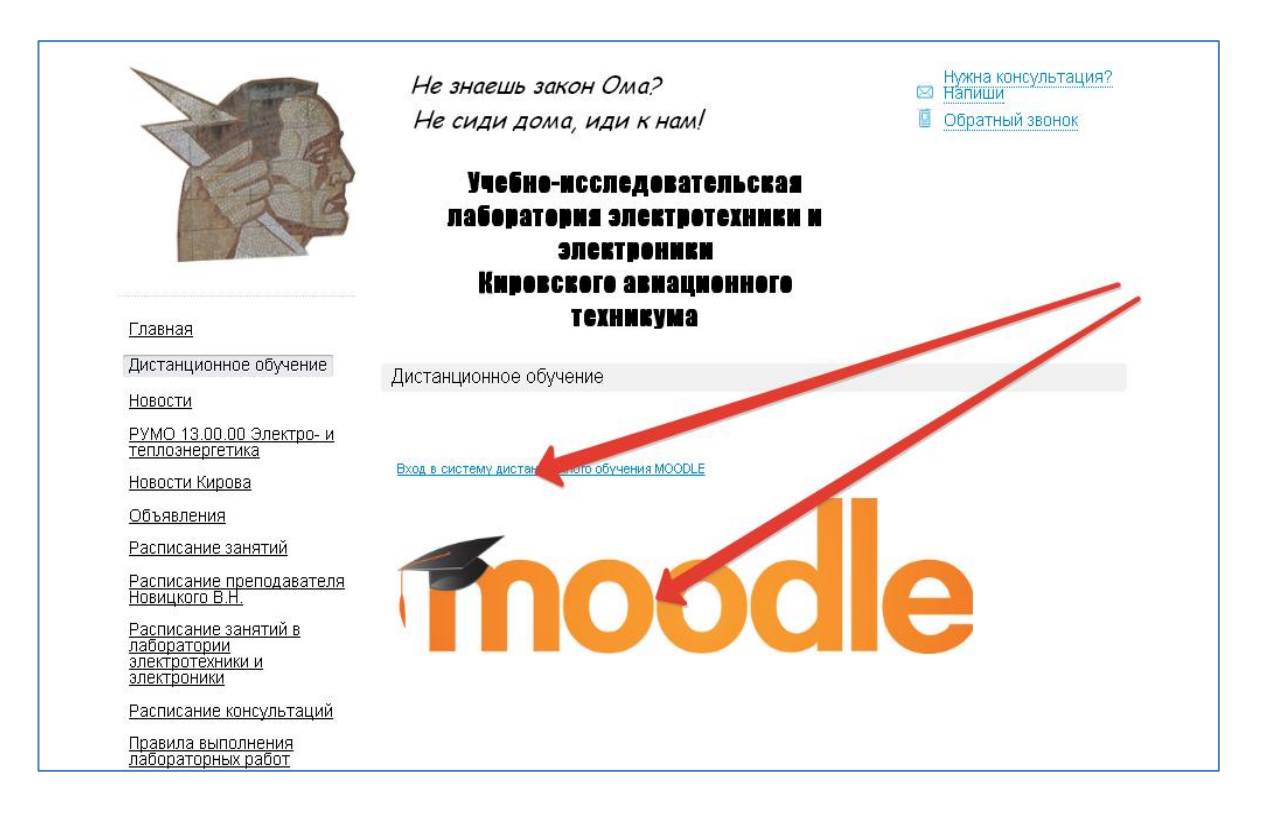

4. На следующей странице нажать на надпись (Вход):

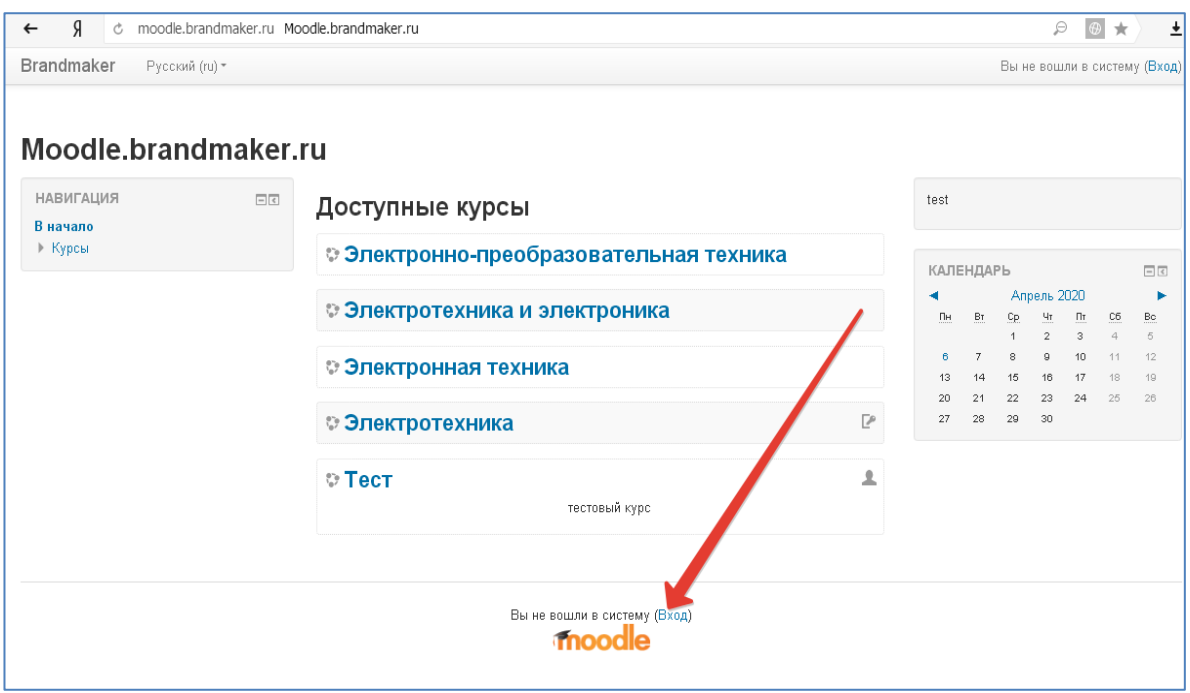

5. Вести полученный от администратора Новицкого Владимира Николаевича логин (username) и пароль (password) . Эти данные лучше сохранить, нажав на надпись "Запомнить пароль " (если это ваш персональный компьютер или смартфон) :

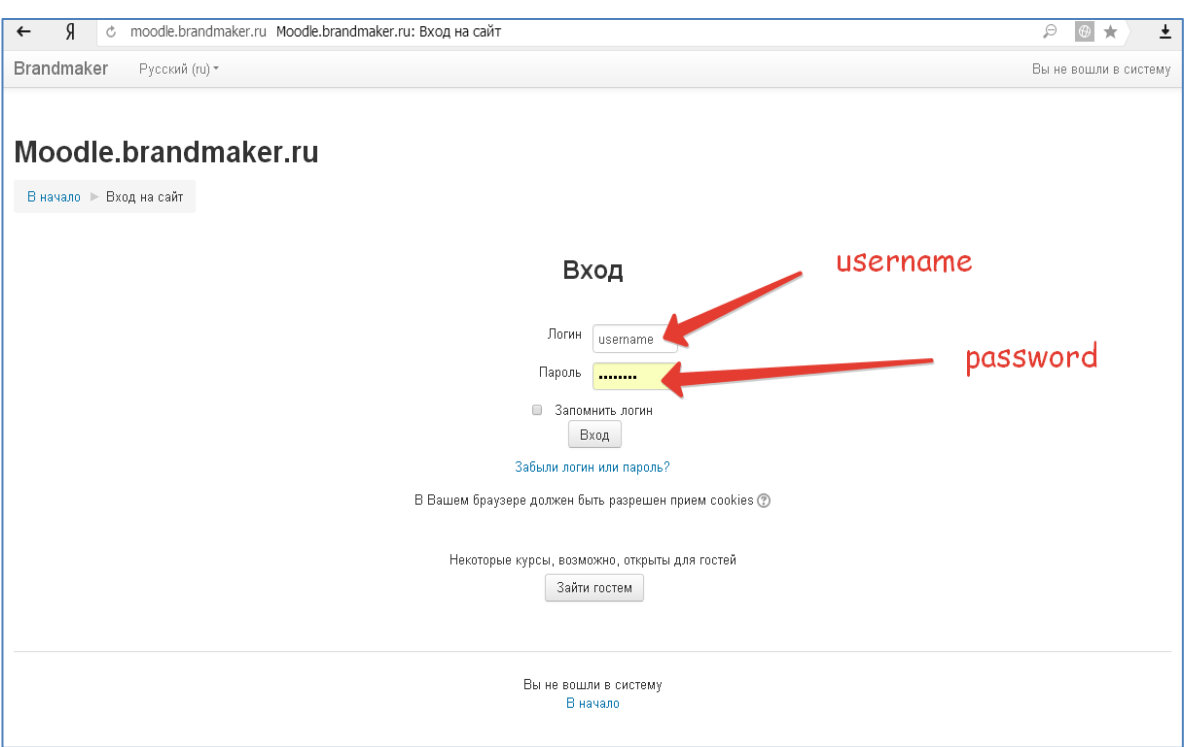

6. Теперь Вы попали на свою персональную страницу, с которой Вы будете переходить на учебный курс. Для обратной связи с преподавателем необходимо ввести адрес своей электронной почты, а для визуальной идентификации необходимо разместить Вашу фотографию.

Для этого надо нажать кнопку в правом верхнем углу:

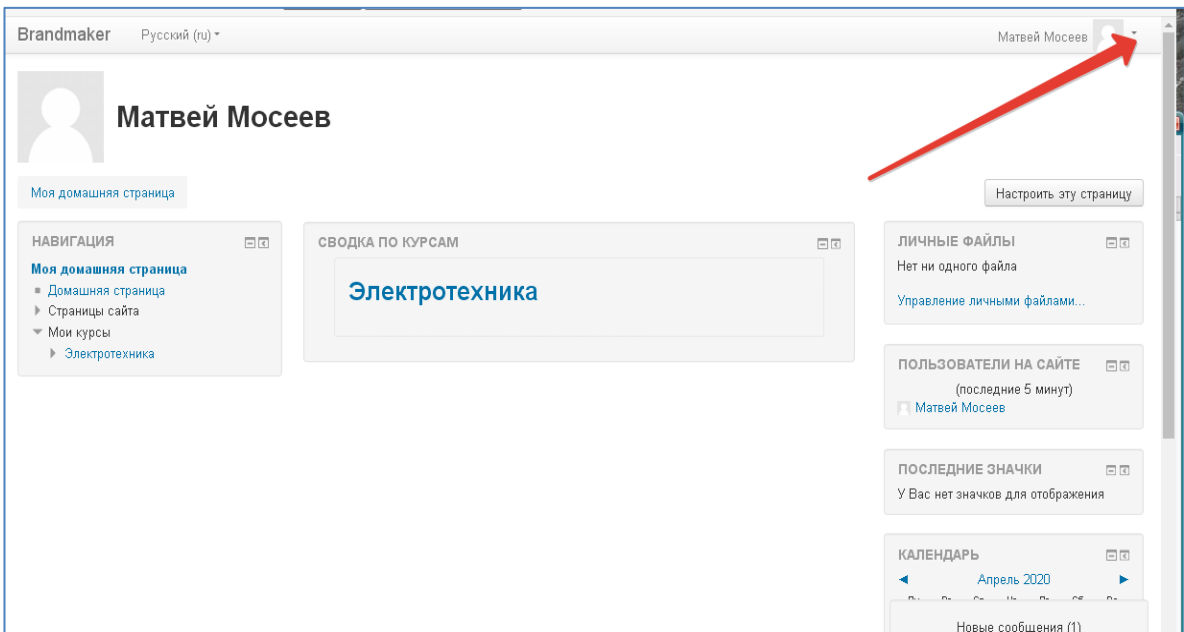

7. Из выпадающего меню выбрать пункт "Настройки":

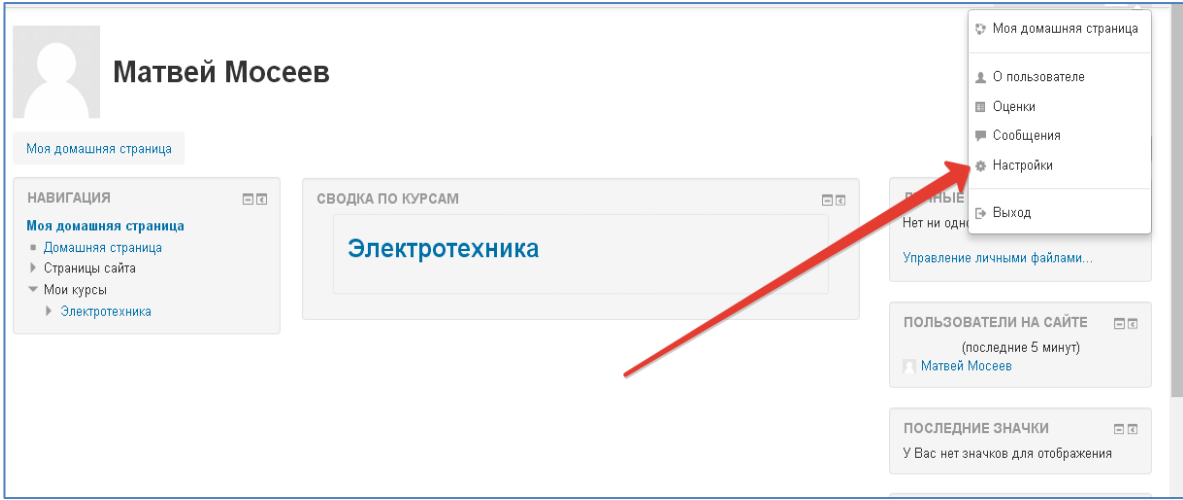

8. На открывшейся странице выбрать пункт "Редактировать информацию":

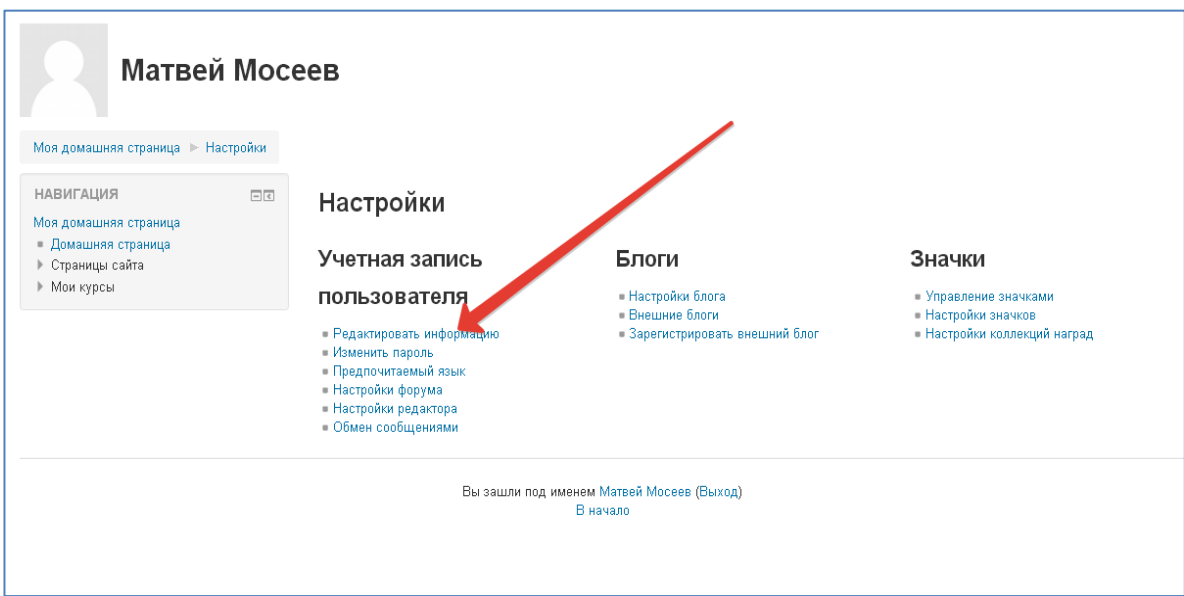

9. В строке: "Адрес электронной почты" ввести свой действительный адрес электронной почты:

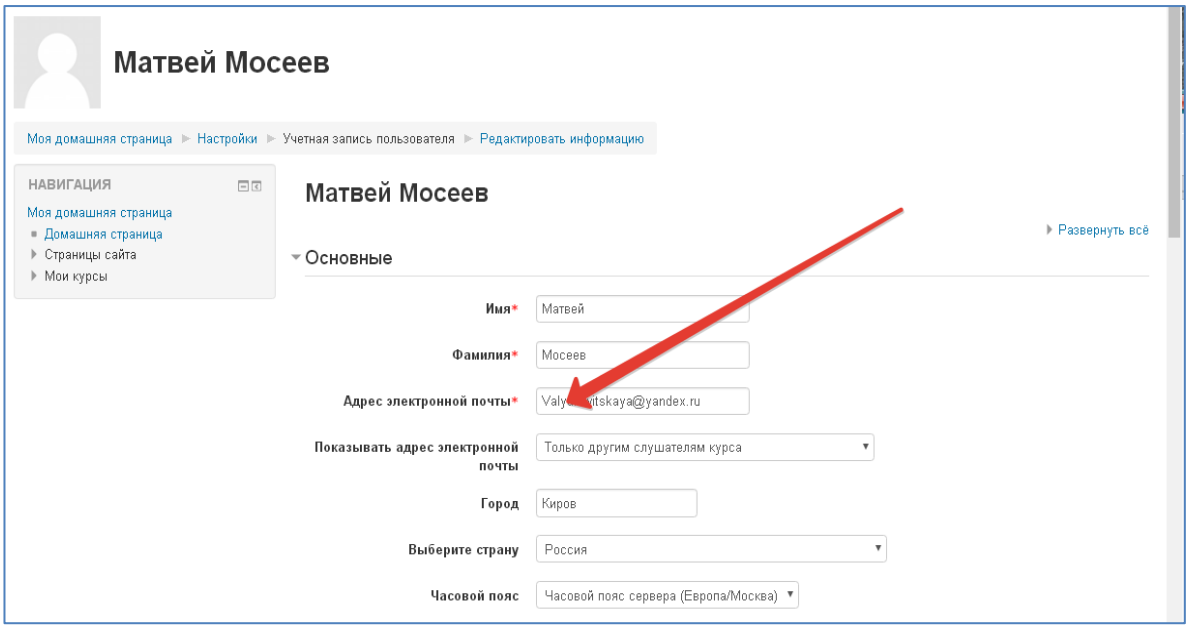

10.Для ввода своей фотографии надо опуститься в предыдущем меню на несколько строк в раздел "Изображение пользователя" и нажать на клавишу, указанную стрелкой:

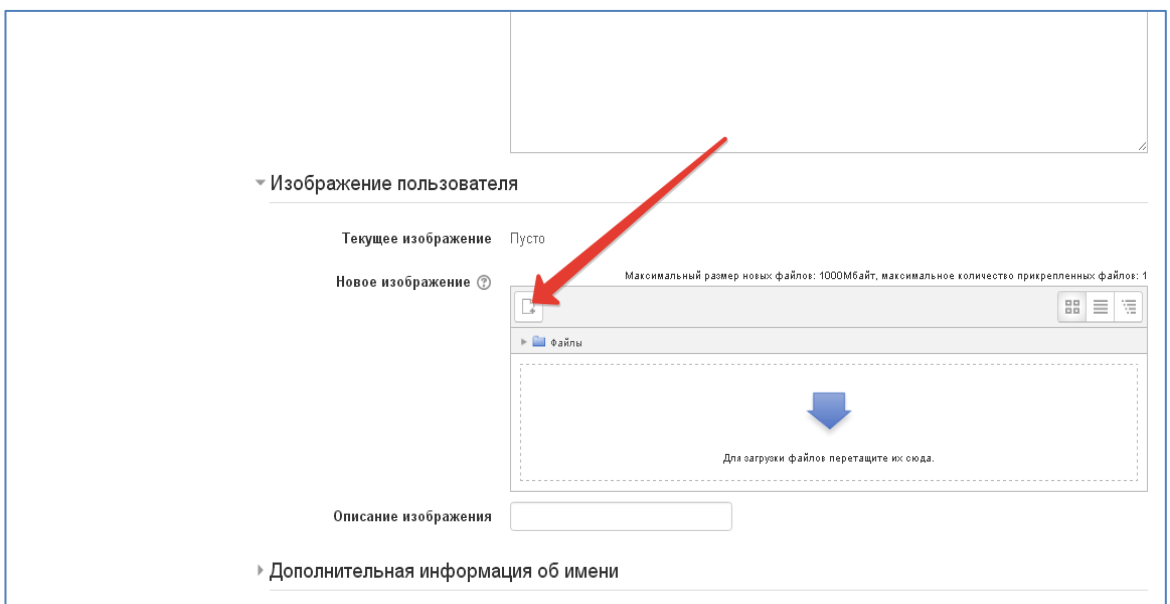

11. Выберите на компьютере или смартфоне понравившуюся Вам свою фотографию и загружаете ее в систему:

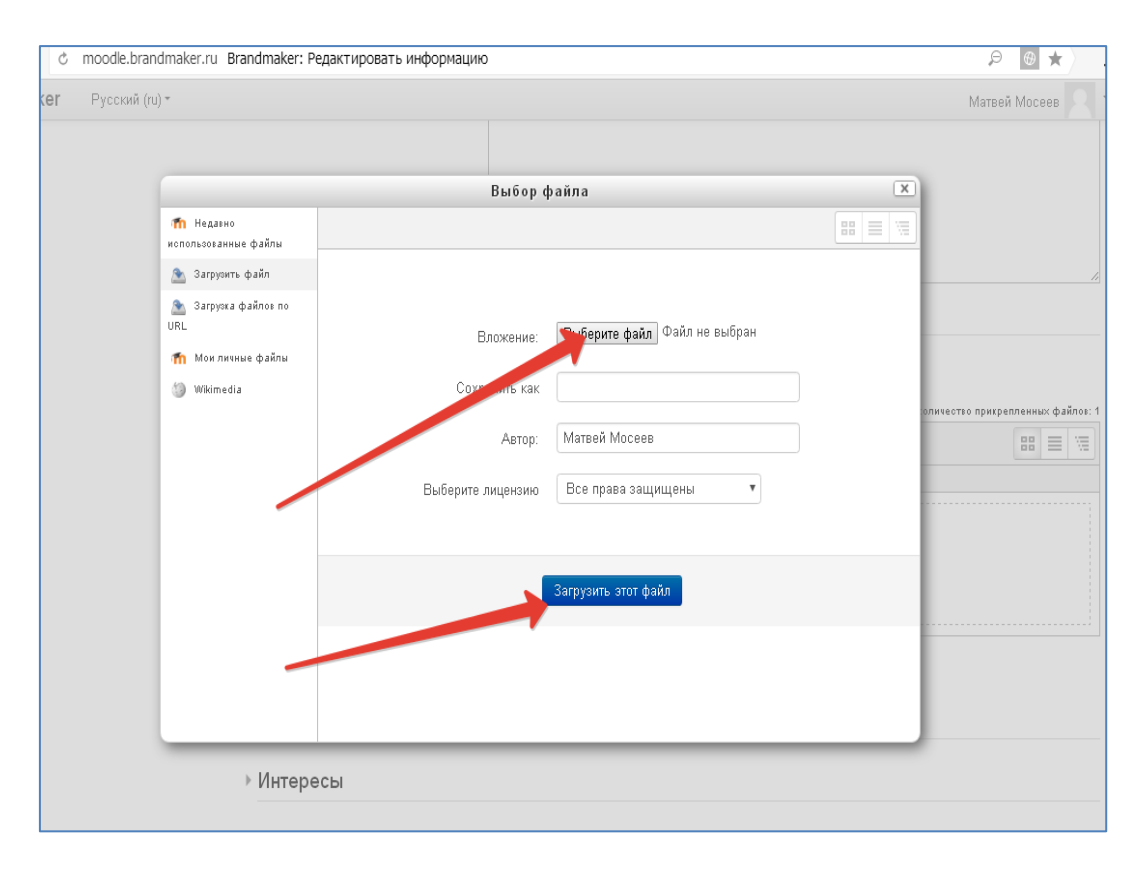

12. После того, как фотография появится в Вашем профиле, необходимо ОБЯЗАТЕЛЬНО сохранить внесенные изменения, нажав на клавишу "Обновить профиль" .

## **Первоначальная настройка Вашего профиля на этом завершается!**

Изменять выданный Вам пароль нежелательно. Но если Вам очень хочется это сделать, то учитывайте требования, предъявляемые системой к паролю, показанные на рисунке.

Обязательно аккуратно запишите новый пароль, чтобы потом не беспокоить администратора вопросами: "Как войти в систему?".

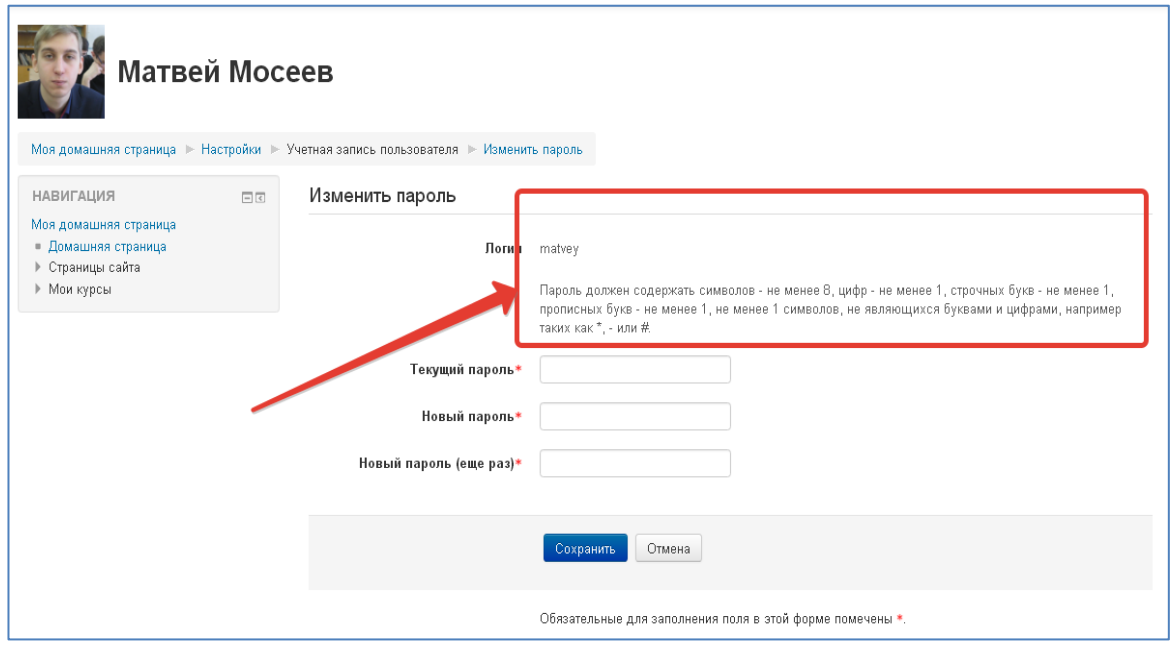

В случае возникновении затруднений при входе в систему дистанционного обучения обращайтесь к преподавателю Новицкому Владимиру Николаевичу по адресу: [vladimir.miroff@yandex.ru](mailto:vladimir.miroff@yandex.ru)